## Home Lab DSL Configuring

For the free video please see http://itfreetraining.com/lab#dsl-configuration

This video looks at how to add a route on your local DSL device to route traffic from a local network to a virtual router created in a previous video. If this route is not present, computers on the local network will not be able to contact virtual computers on the virtual network.

## Demonstration

## **Demonstration**

By default, computers on your local network will route traffic to your local DSL device. The DSL device will route this traffic to your ISP which will not know where to send it. When looking at responses back from the network, you may get unusual results. For example you may get a result back from an address starting from 10. This occurs because an internal device in your ISP is responding back stating it does not know how to route that traffic.

In order to add a route to your home router you need to access the admin interface of the router. If you run the command IPConfig on your local computer, the gateway address given will usually be the address of the management interface for that device. In this case, the IP Address is 192.168.0.1. Different devices have different interfaces. Essentially you need to find an interface in which you can add routes. The route to be added is 192.168.0.0/16. All the virtual machines use an address that is starting with 192.168. In this case, the route will have the gateway address of 192.168.0.250. This is the IP Address of the virtual router on this network.

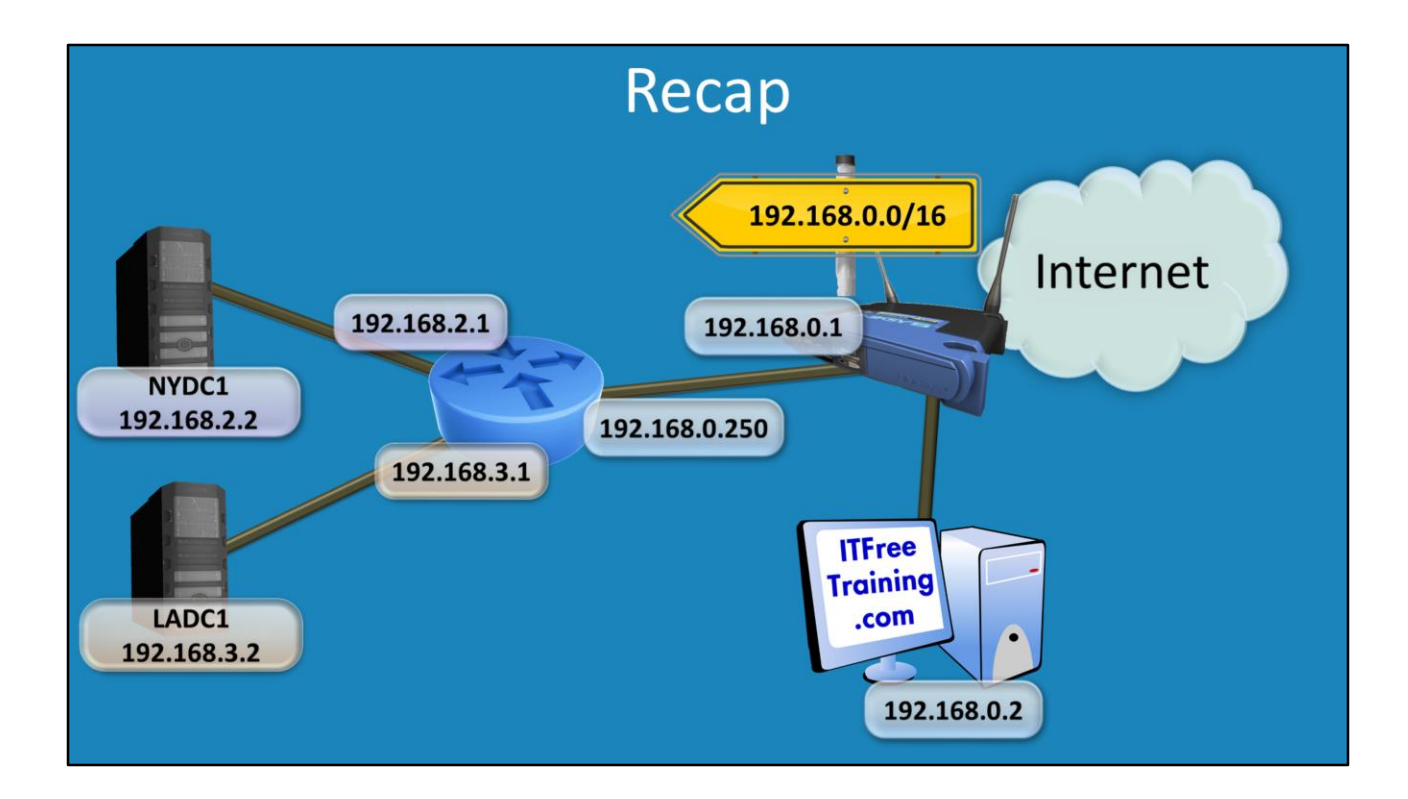

## **Recap**

Shown here is the virtual router which is connected to the local area network and also the virtual computers. This works well until you attempt to contact a virtual machine from a desktop computer that is connected to the 192.168.0.0 network. This traffic will be routed to the Internet. In order to have this corrected, a route is added to the DSL device which will route any traffic for the internal virtual network to the virtual router. This will allow computers on the local area network to access virtual networks without having to change any configurations on the local computer.

See [http://YouTube.com/ITFreeTraining](http://youtube.com/ITFreeTraining) or [http://itfreetraining.com](http://itfreetraining.com/) for our always free training videos. This is only one video from the many free courses available on YouTube.

References None